## Maxs Awesom Guide to Saving Files from the Internet

Step 1: Open the site that the object is at.

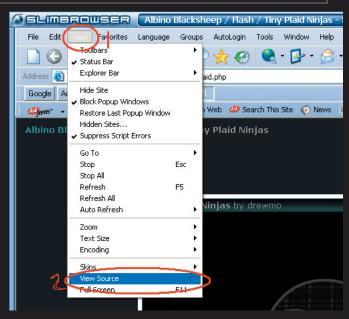

Step 2: Go to View, view source

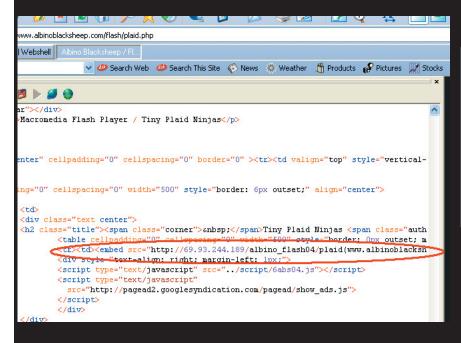

Step 3: Find the source, src, should be something like:<embed src="http://blhablabl-hab.swf"baklh other.

Step 4: Copy the address of the source and then select all and delete all of the other HTML. Now paste the address where the HTML used to be.

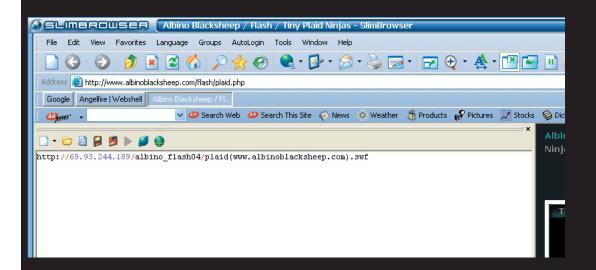

Step 5 (Learning some HTML). Now type <a href="the address">Dosent Matter What goes here</a>

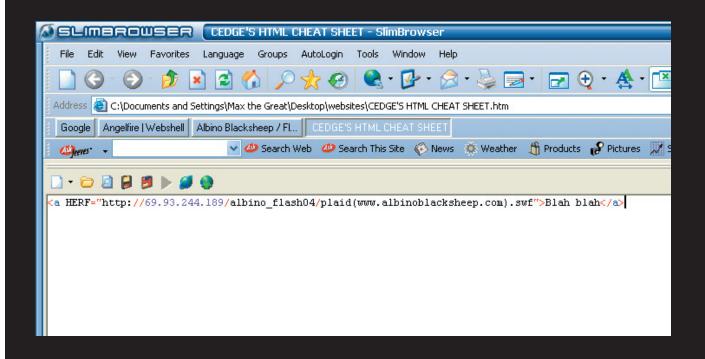

## Step 6: IMPORTANT! Click the "Save As..." button and save it to the desktop, you can delet it later.

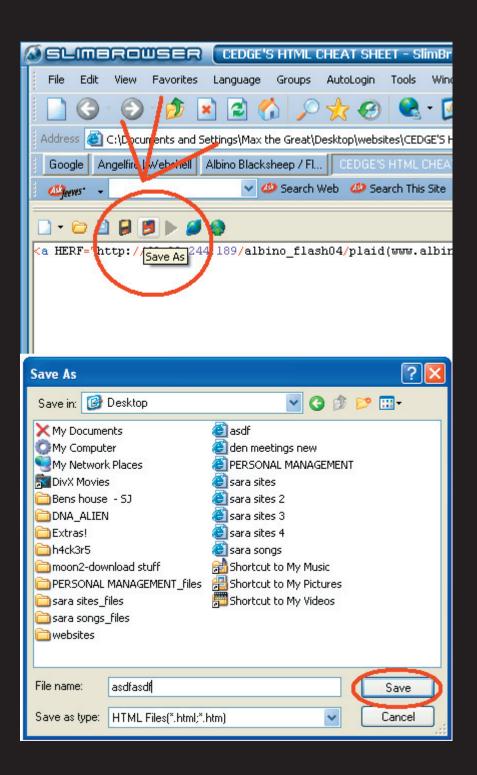

Step 7: Now click the brows button and some text should show up in blue, meaning a link, right click it and choose "Save Target As..." and save it to where you want it

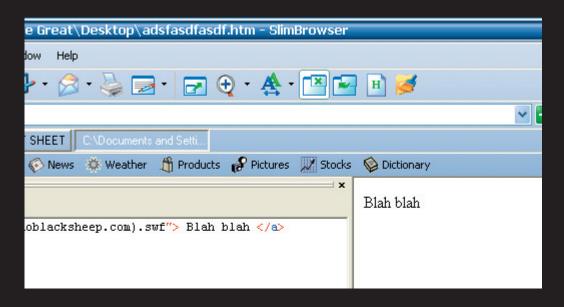

Note: the Reason the text isnt blue and link like in the above pic, i think is because i was off line and the link wouldn't work, but other wise should.

This wonderful guide was brought to you by Max the Great

Please visit his site for more information on what he dose, or more specificially, what he dosent do.

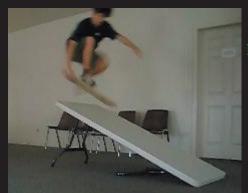

http://www.angelfire.com/moon2/download

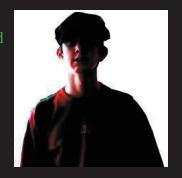

Copy Right MaxWorks 2k4